## **Denarni tok v Glavni knjigi (verzija 26.10.2012 ali novejša)**

Denarni tok v GKW vklopite v meniju 7.1. na zavihku 7.Šifranti, tako da v parametru »1. Polje 01« vnesite naziv »Denarni tok« in izberite opcijo »Šifrant«. Nato na parametru št. 41 Denarni tok – prosto polje izberite Polje 01 in v parameter št. 42 vpišite kateri konti se ne bodo upoštevali pri izdelavi denarnega toku pri knjiženju TRR. Nastavitve shranite s tipko F9 Potrdi.

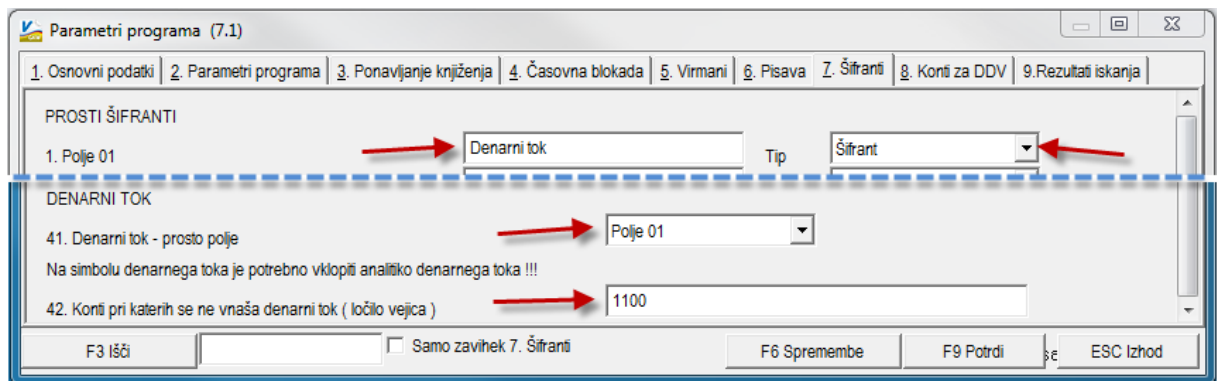

V meniju 5.4. Simboli, na simbolu za knjiženje banke na 4. zavihku »Analitika prosto« v polju Denarni tok Izberite opcijo »Javim napako če ni vnosa«, če imate odprtih več simbolov za knjiženje različnih bank, morate to naredit na vseh simbolih.

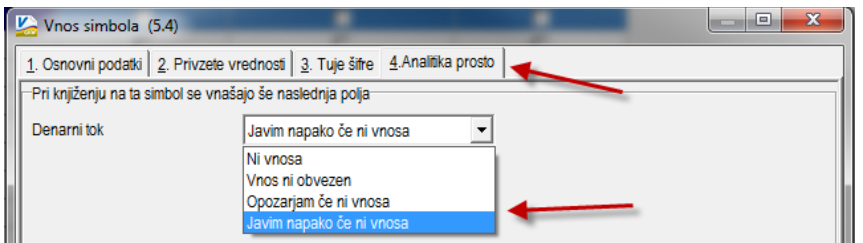

V meniju 5.G.1. vnesite oz. razdelite denarni tok tako, kot vam ustreza. Enostavni denarni tok ima ponavadi samo dve postavke in to sta odlivi in prilivi, lahko pa prilive in odlive razdelite na več načinov, spodaj v sliki imamo primer razdelitve prilivov in odlivov na tiste iz rednega poslovanja, izrednega poslovanja, financiranja in investiranja. Zaporedne številke za odlive smo vnesli od 10 dalje, če bi se slučajno kdaj pojavila potreba da bi vrinili še kakšen tip priliva pred zaporedno št. 10.

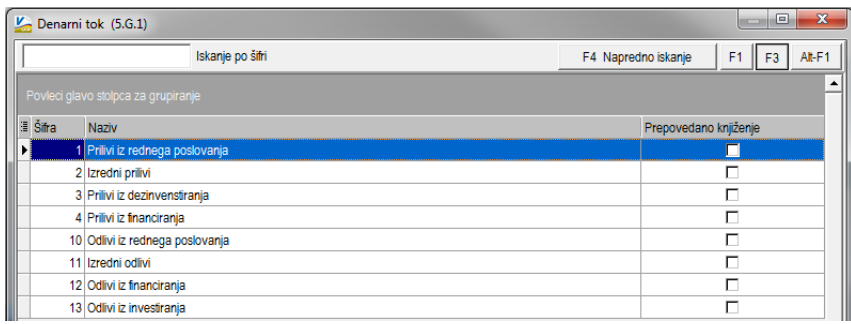

Vnos denarnega toku poteka pri knjiženju izpiska v GKW v meniju 1.1.Knjiženje, v polje Denarni tok vnesite tip denarnega toku, ki vam bo kasneje služil za izpis denarnega toku.

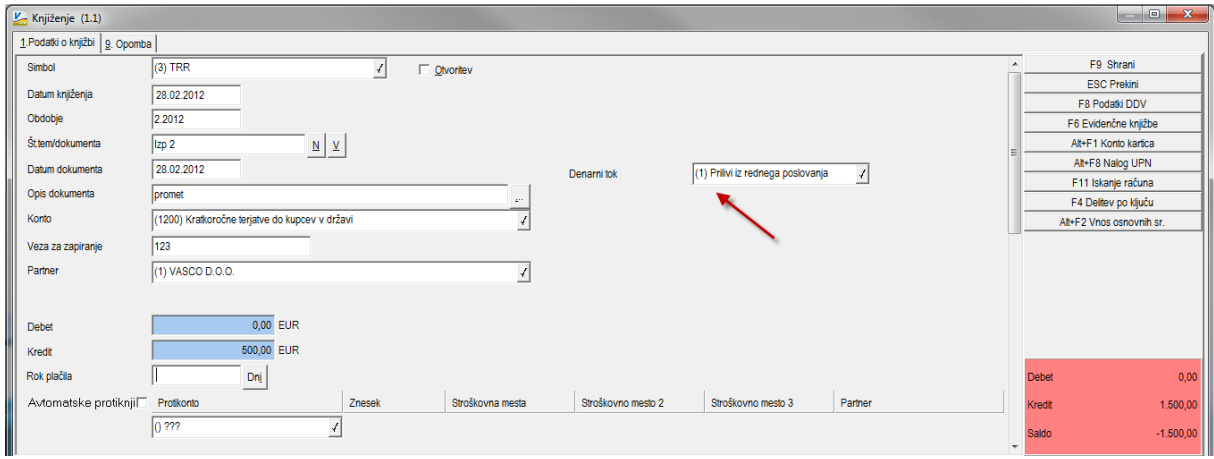

Izpis denarnega toku naredite v meniju 4.2., kjer si lahko preko gumba »F11 Prenos poročil preko interneta« prenesite vzorčno poročilo »Denarni tok«, katerega si lahko potem prilagodite svojim željam.

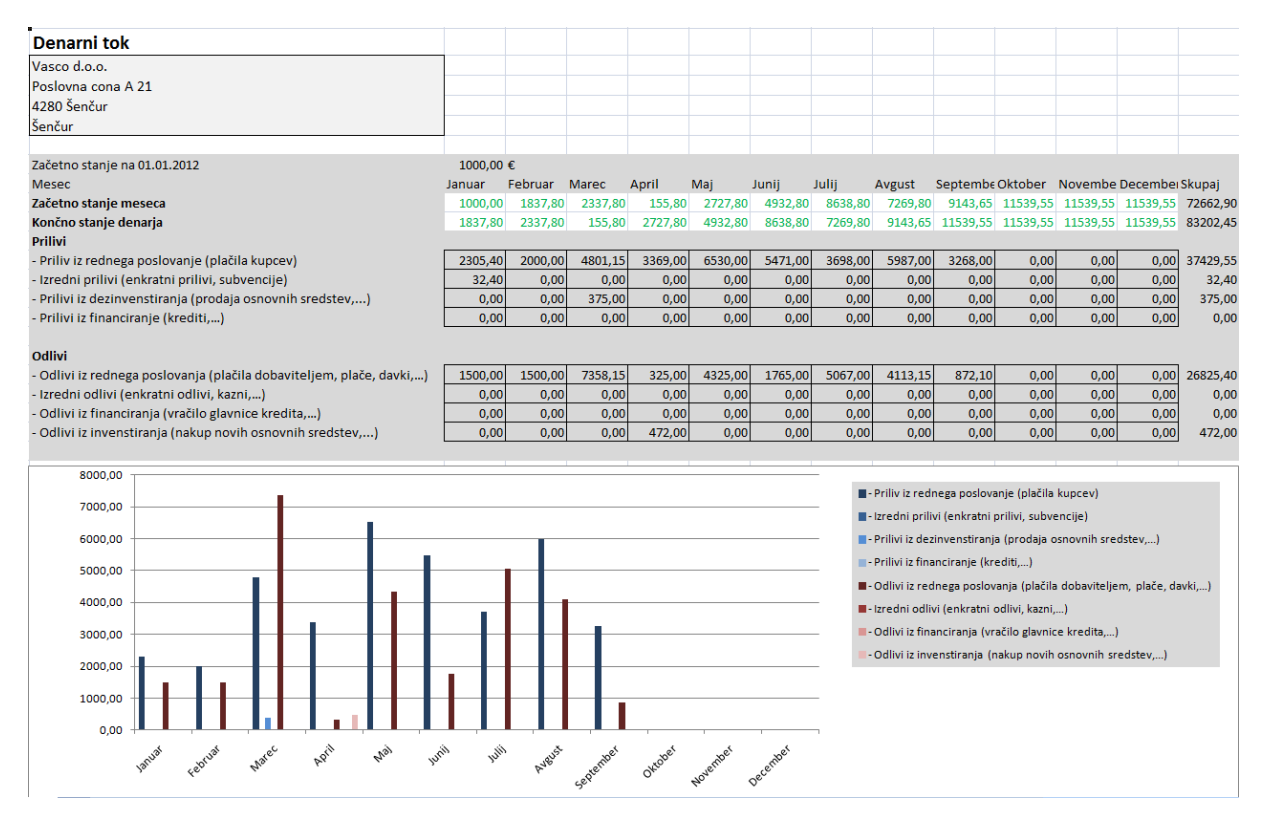

V meniju 4.1.1. kliknite na gumb »Privzeta poročila« in izberite poročila za gospodarske družbe. Prenesejo se vam privzeta poročila, med njimi tudi primer poročila za denarni tok.